# **FUJITSU Server PRIMERGY GX2460 M1**

# **Red Hat Enterprise Linux OS**  installation instruction

# **Red Hat Enterprise Linux 8.2 or later**

- This document is discribed installation method and operation for using Red Hat Enterprise Linux 8.2 or later at GX2460 M1.
- **•** The installation method Discribed in this document is an example. If you need detail information about setting etc, please refer to installation guide published Red Hat, Inc.

https://access.redhat.com/documentation/enus/red\_hat\_enterprise\_linux/8/html/performing\_a\_standard\_rhel\_installation/index

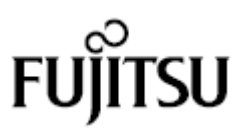

# **Before reading this documents**

# **Write in this document.**

# **Symbol in this document**

The Symbols mentioned in this document have following meaning.

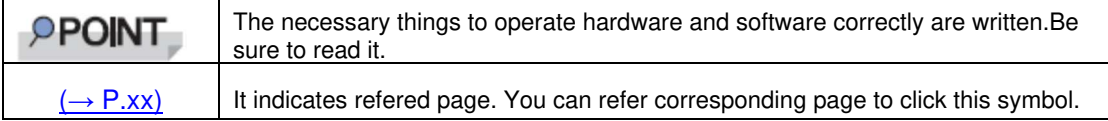

# ■ Key write and operating method

The key write in this document is not described all character written in keyboard but only character needed for description as following.

e.g.【Ctrl】key, 【Enter】key,【→】key etc

When multiple keys are pressed at the same time, they are connected by "+" as shown below.

e.g.【Ctrl】+【F3】key,【Shift】+【↑】key etc

# **About the spell of DVD-ROM drive**

In this document, DVD-ROM drive is written "CD/DVD drive"

# **Command entry**(**key entry**)

In this document, Command entry is written as following.

diskcopy a: a:  $1<sub>1</sub>$ 

- Press【SPACE】 key once for the part written with spaces between letters like "↑".
- Entry command and press 【Enter】key for command execution.

### **The case CD/DVD cannot be mounted automatically**

When you login by single user mode or text mode, the media like CD/DVD cannot be mounted automatically.

If CD/DVD cannot be mounted automatically, execute following command. # mount -r /dev/cdrom /media/<volume name>

For the first time to mount CD/DVD, execute following command and make CD/DVD mount point.

# mkdir /media/cdrom

#### **About maintenance service**

Our company prepare for compensation support and service for relieved Linux using. If contract compensation support and service, we support solution about question about this document and trouble occered by installation and operation. We suggest to contract compensation support and service.

#### **About driver and amendment program for GX2460 M1**

Latest module of firmware for driver and BOIS, attached software are provided in internet information page of our company. We suggest to operate to apply latest module for system stable operation.

https://support.ts.fujitsu.com/IndexDownload.asp?lng=en

About download and applcation operation latest module, please do on your own. If you want to request our company application operation, we insource for a fee. Please inquire sales staff or vendor.

#### **Trade marks**

。

Linux is a registered trademark of Linus Torvalds in the United States and other countries. Red Hat is a trademark or registered trademark of Red Hat, Inc. in the United States and other countries.

AMD is a trademark of Advanced Micro Devices, Inc.

All other trademarks mentioned herein are the property of their respective owners.

Copyright 2020 FUJITSU LIMITED

# **Contents**

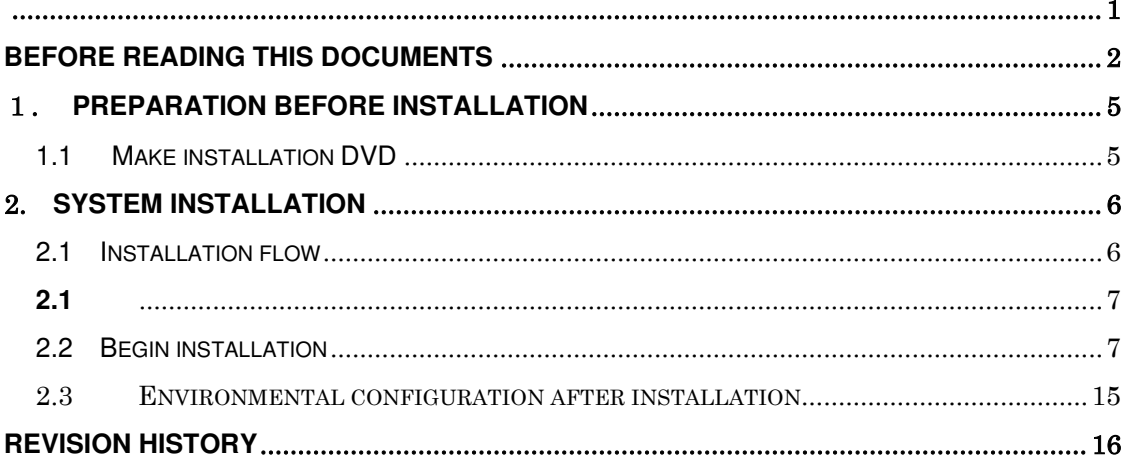

# 1**. Preparation before installation**

Describe about installation procedure at HDD connected ocal system directly to use CD/DVD drive or DVD installation media. Make installation disk before bgining installation.

# **Register subscription**

For system installation, you need to download the data from Red Hat customer portal.

For downloading the data, you need to register subscription.

If you want to know detail, prease refer "How to register and subscribe a system to the Red Hat Customer Portal using Red Hat Subscription-Manager"

# **1.1 Make installation DVD**

You need to make disk as following before bgining installation. Please prepare an unused DVD.

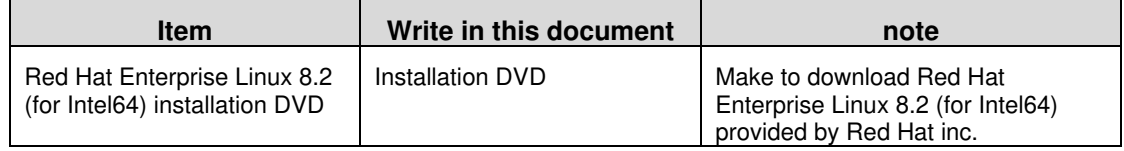

#### 1 **Login Red Hat customer portal andaccess download page.**

#### 2 **Download ISO image file of Binary Disc.**

The check sum is discrived in Red Hat customer portal. Check the file size and checksum.

3 **Make installation DVD form downloaded ISO image**  In made DVD, write "Installation DVD".

# **2. System installation**

Describe system installation method.

## **PPOINT**

Please check "1. Preparation before installation"  $(\rightarrow P.5)$  and make installation disk in advance.

# **2.1 Installation flow**

The installation flow is following.

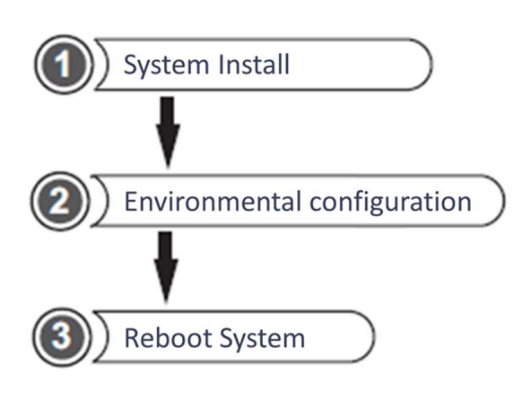

●Prepared items

Before installation, prepare following items.

- ・Installation DVD
	- "1.1 Make installation  $DVD$ "  $(\rightarrow P.5)$

# **2.2 Begin installation**

1 **Push power button and connect DVD drive set installation DVD.after some minutes, boot menu is displayed.**

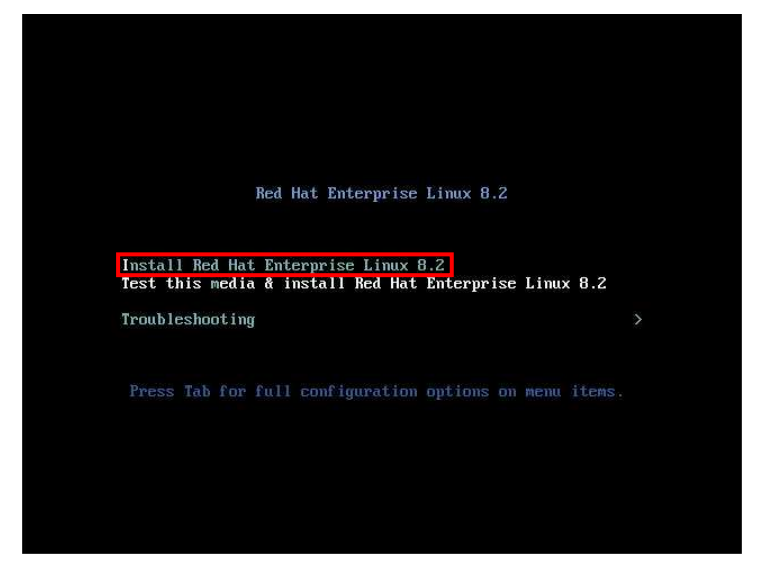

### **Push** 【**↑**】**key to select"Install Red Hat Enterprise Linux 8.2"and push** 【**Enter**】**key.**

# **PPOINT**

- $\triangleright$  If you leave the key blank for a certain period of time, "Test this media & install Red Hat Enterprise Linux 8.2" is selected automatically. In this case, resume to push  $[Ctrl] + [Alt] + [Del]$  key.
- After select"Install Red Hat Enterprise Linux 8.2", you operate o use keyboard.

Move item:【←】【→】【↑】【↓】key or 【tab】key

Select item:【Enter】key

Note: At this time, there is no driver needed to install.

Note: When another bootable davice is connected, other operation is sometimes occered.

2 **Language select menu is displayed.**

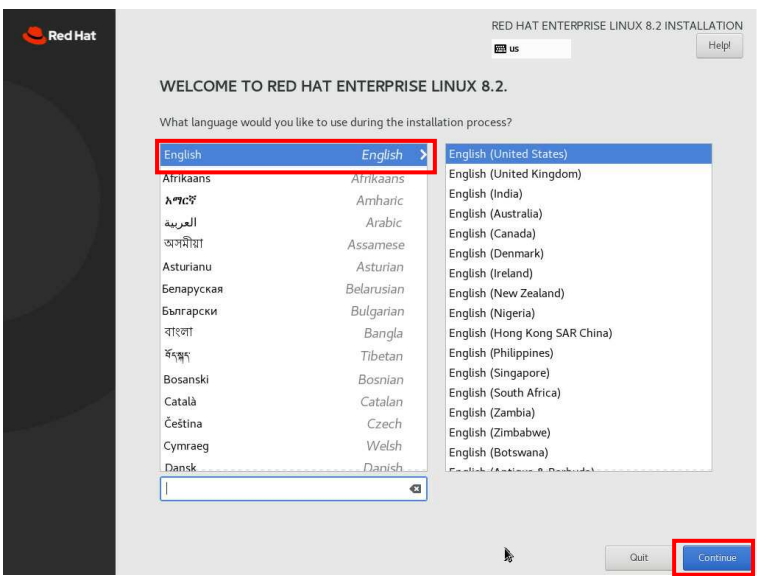

3 **Select "English" and click "Continue".** 

# **PPOINT**

In this operation, can't sometimes use keyboard. In this case, disconnect keyboard and connect mouse temporary and oprate by mouse.

#### 4 **When INSTALLATION SUMMARY is displayed, set up items which needs to set up.**

This document displays how to set up "SOFTWARE SELECTION"and "INSTALLATION DESTINATION" as an example.

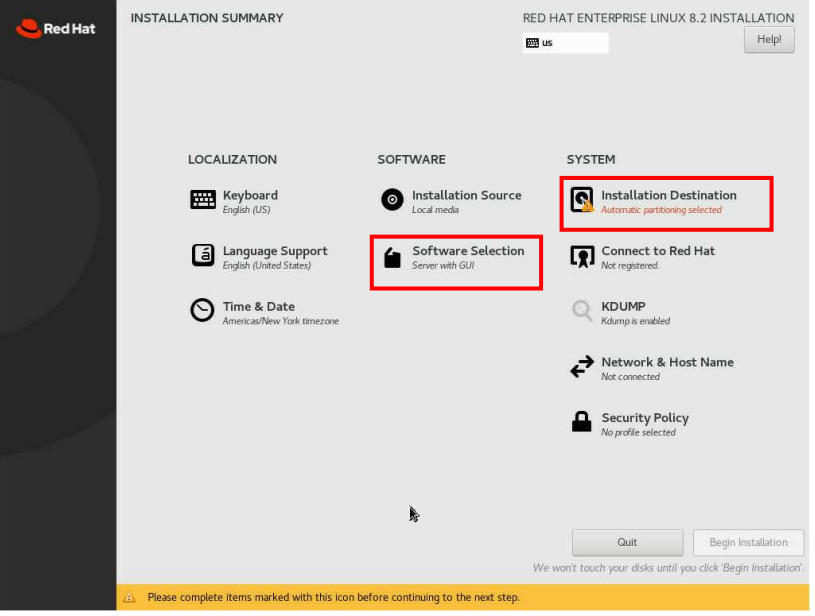

Red Hat Enterprise Linux 8.2 or later

#### 5 **Click "SOFTWARE SELECTION"**

Setting up menu of software selection is displayed. Select Base Environment and Add-Ones for Selected Evironment which you need and click "Done".

(Following shows the case that select "Server with GUI" as an example.)

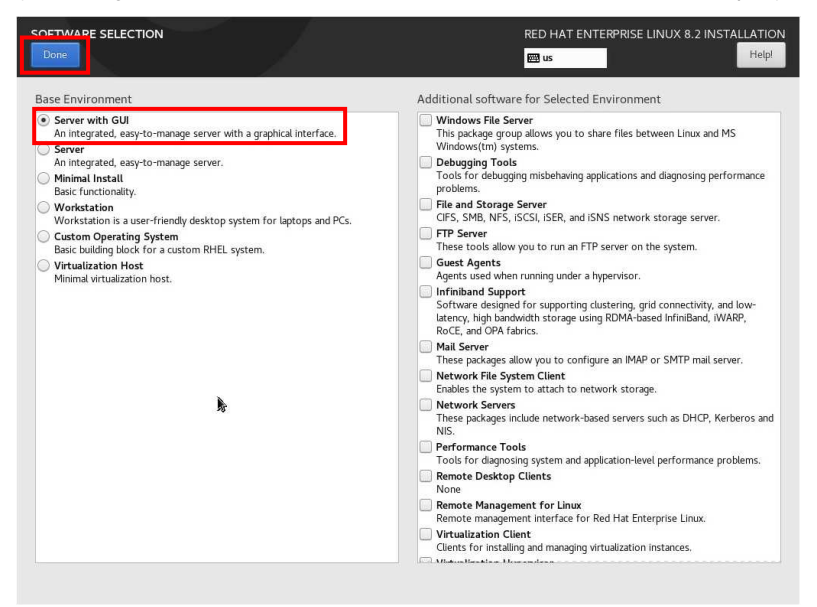

### 6 **Click "INSTALLATION DESTINATION".**

Disk select menu where installs OS is displayed. Select disk to install and click "Done".

(Following shows the case that select local standard disks as an example.)

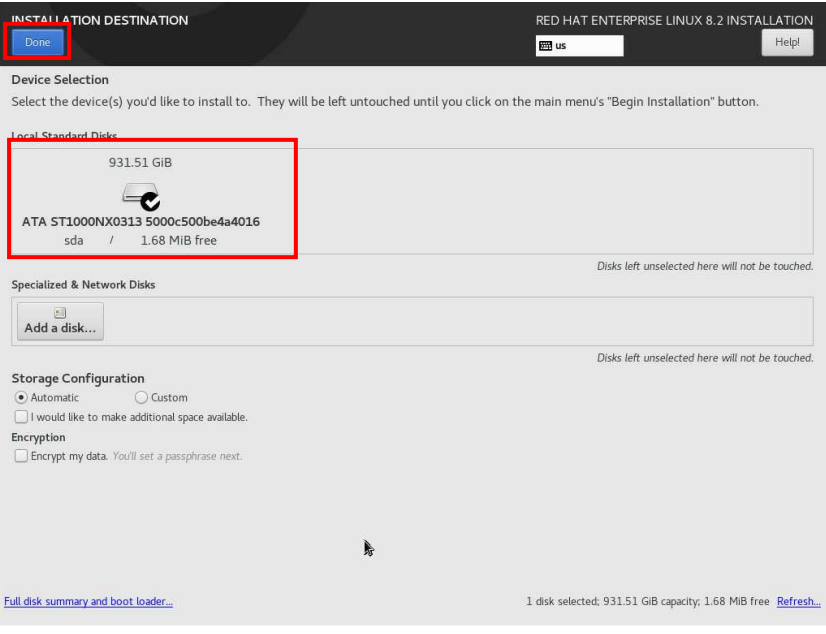

7 **After finish setting up, click "Begin Installation" from INSTALLATION SUMMARY.** 

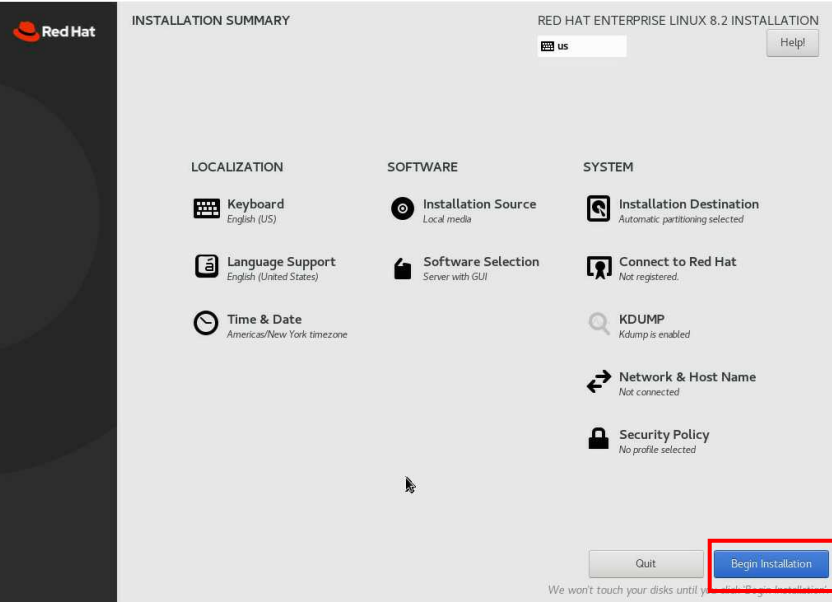

8 **After displayed CONFIGURATION menu, set up "ROOT PASSWORD" and "USER CREATION".** 

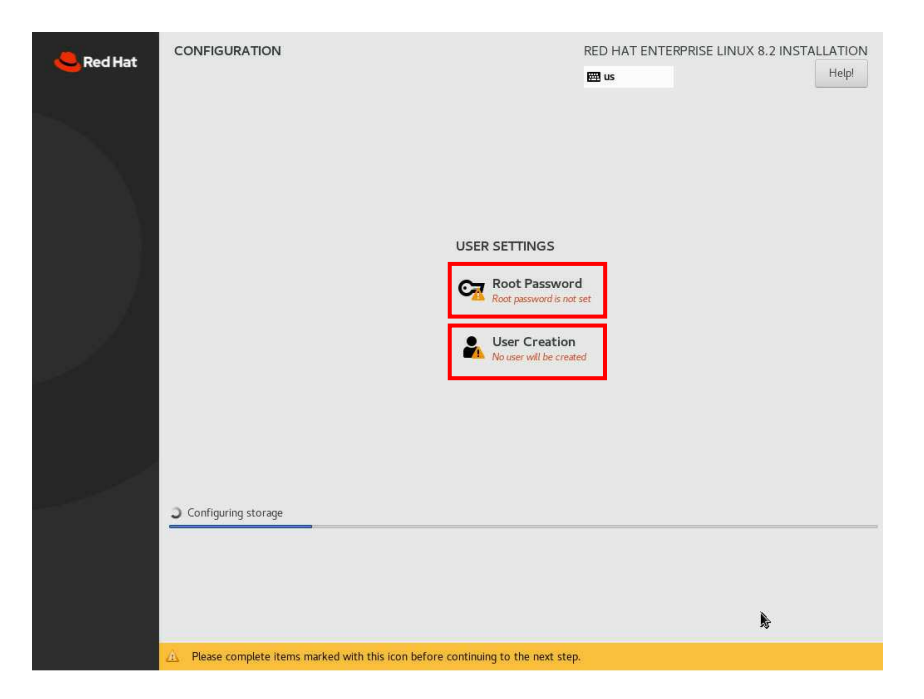

## 9 **Click "ROOT PASSWORD"**

Root password set up menu is displayed. Set up root password and click "Done".

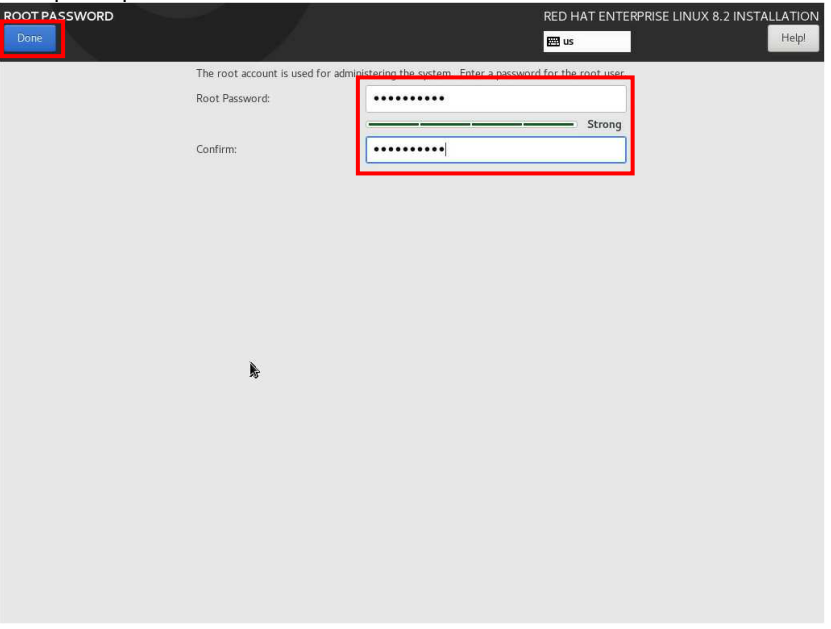

# 10 **Click "USER CREATION"**

User creation set up menu is displayed.

set up new user's full name , user name and password and click "Done".

Note: this set up menu can skip. In this case, this set up is needed at first login.

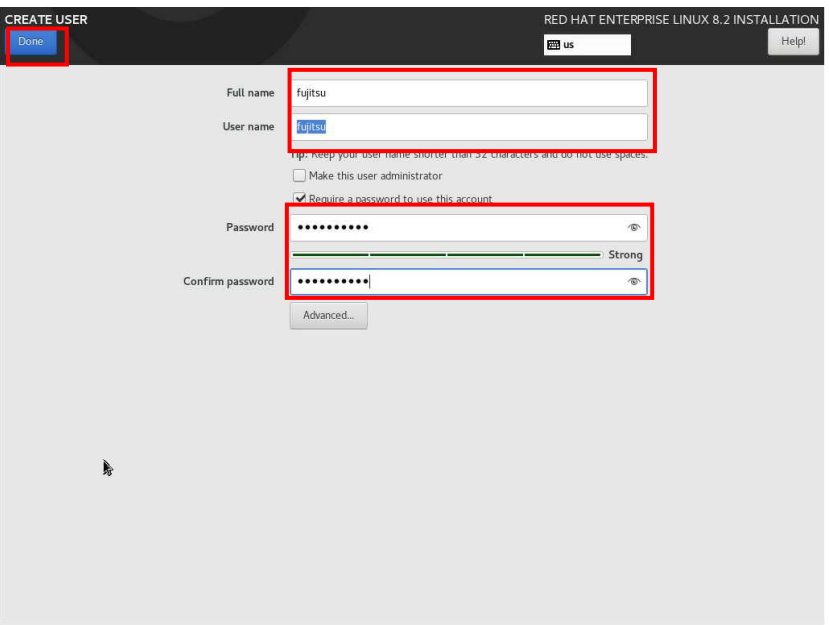

- CONFIGURATION RED HAT ENTERPRISE LINUX 8.2 INSTALLATION .<br>Red Hat  $\frac{1}{2}$  us  $\begin{tabular}{|c|c|} \hline \quad Help! \\ \hline \end{tabular}$ USER SETTINGS Root Password User Creation Complete Red Hat Enterprise Linux is now successfully installed and ready for you to use!<br>Go ahead and reboot to start using it! Ì, Use of this product is subject to the license agreement found at /usr/share/redhat-release/EULA
- 11 **After installation, click "Reboot".**

#### 12 **After Reboot, first set up memnu is displayed. Click "LICENSE INFORMATION".**

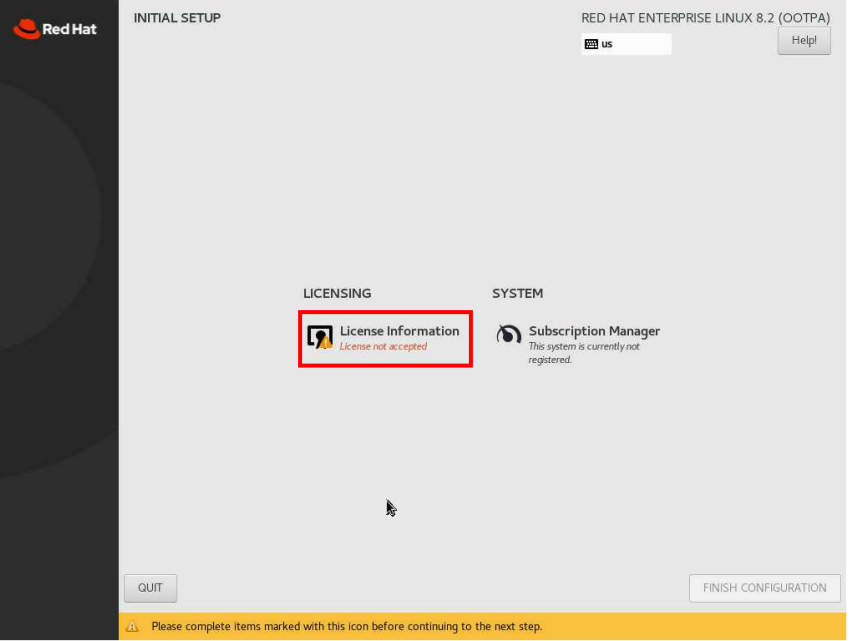

13 **Check License Agreements. If you have no worry , click"I accept the license agreement" and "Done".** 

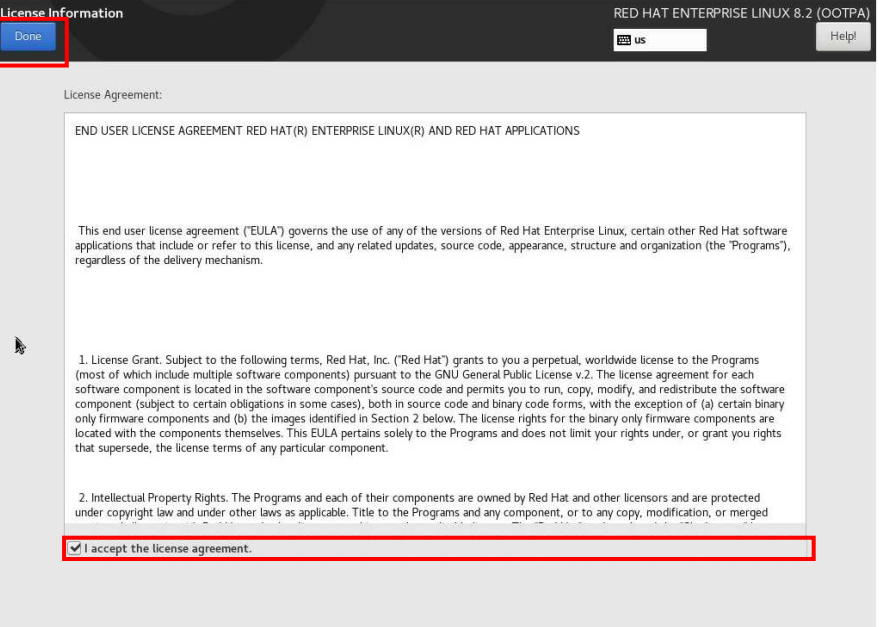

# **INITIAL SETUP** RED HAT ENTERPRISE LINUX 8.2 (OOTPA) Red Hat  $He1p!$  $\mathbf{m}$  us LICENSING SYSTEM **Exercise Information**  $\bigotimes \underset{register\ d}{\text{Subscript in } \textit{Manger}}$  $\mathbb{R}$ FINISH CONFIGURATION  $\texttt{QUIT}$

### 14 **After license agreement, click "FINISH CONFIGURAITON".**

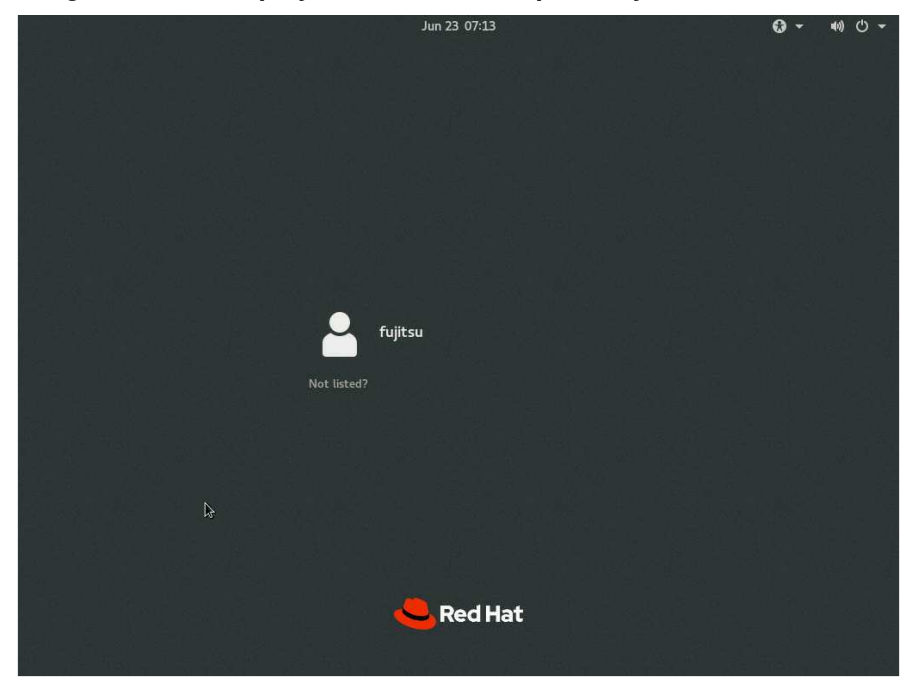

**If login menu is displayed, installation is perfectly finished.** 

# **2.3 Environmental configuration after installation**

If you user Support Desk service (Linux service), please apply following.

・OS support for Linux: FUJITSU Linux support package(FJ-LSP)

FJ-LSP is the tool to make Linux support environmental which is recommended by Fujitsu. Only support contractor can use FJ-LSP. FJ-LSP is downloaded from Fujitsu web site for SupportDesk contractor (SupportDesk web: https://eservice.fujitsu.com/supportdesk-web/).

# **Revision History**

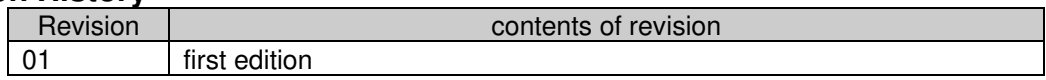

# **Red Hat Enterprise Linux OS installation instruction Red Hat Enterprise Linux 8.2**

CA92344-4076-01

# **Issue date 09/2020**

**Issue Representative FUJITSU LIMITED** 

- The contents in this document is sometimes modified without advance notice for improvement.
- Our company don't take respocibirity of the infringement of third party's rights and other rights according to use data written in this document .
- All rights reserved.